# HealthiPlan User Guide

Sycle Private Practice

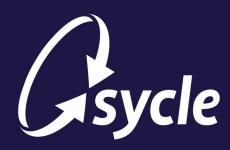

February 28, 2024 Revision 2.3

#### **Copyright and Trademark**

Copyright © 2024 Sycle, LLC. All rights reserved. Sycle® is a registered trademark of Sycle, LLC. Other names may be trademarks of their respective holders. Reference to these names is not intended to imply sponsorship, affiliation, or endorsement of Sycle, LLC or Sycle.Net Technologies (Canada) Ltd.

#### Disclaimer

The information provided by Sycle, LLC ("we," "us," or "our") in this document (the "Document") is subject to change without notice. We may make improvements and/or changes at any time to the product(s) and/or program(s) described in the Document. While all information in the Document is provided in good faith, we provide this information with no representation or warranty of any kind, express or implied.

The Document can not and does not contain medical/health advice. Any examples of medical/health information within the Document are provided with the intention of demonstrating the function of a product or service and are not intended to be seen as accurate or representative medical information.

The Document may contain links to materials or websites containing content belonging to or originating from third parties. We do not warrant, endorse, guarantee, or assume responsibility for the accuracy or reliability of any information or service offered by third-party material or websites linked within the Document.

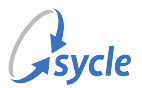

## **Table of Contents**

| 1. Prescreening Patients                                    | 1  |
|-------------------------------------------------------------|----|
| 2. Accepting a Prescreen Offer                              | 2  |
| 3. Approving Patients with Instant Credit                   | 5  |
| 4. Adding and Verifying Existing HealthiPlan® Patients      | 7  |
| 4.1. Adding External HealthiPlan® Account to Patient Record | 8  |
| 4.2. Reverifying Existing HealthiPlan® Accounts             | 9  |
| 5. Funding a Purchase with HealthiPlan®                     | 10 |
| 6. Editing a HealthiPlan® Payment                           | 13 |
| 7. Voiding a HealthiPlan® Payment                           | 14 |
| 8. Refunding a HealthiPlan® Credit Account                  | 15 |
| A. Document Revision History                                | 18 |

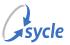

#### **1.** Prescreening Patients

When a patient is scheduled for an appointment type that is configured with both the **HealthiPlan® Prescreen** and *sales opportunity* flags enabled, the patient will be automatically prescreened<sup>1</sup> through the HealthiPlan® Patient Financing Program.

When a patient has been prescreened, a banner will appear in the Purchase Summary and Patient Summary screens, and clicking the **patient finance** button in the Patient Summary screen will show the prescreen approval.

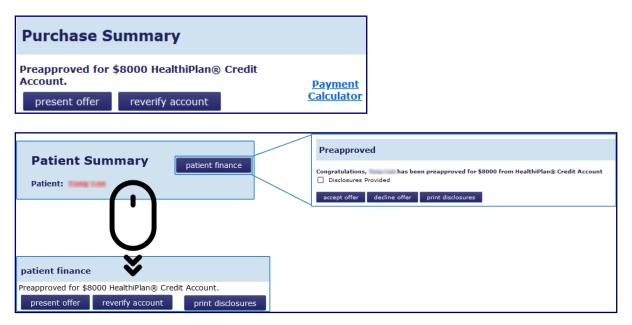

If a patient is not automatically prescreened, the prescreen process can be triggered later (see Approving Patients with Instant Credit, page 5).

<sup>&</sup>lt;sup>1</sup>The patient's address must match the primary addresses listed at the credit bureau. For patients living in an assisted living facility, the address of the facility may not be the one listed with the credit bureau.

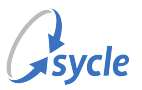

#### 2. Accepting a Prescreen Offer

When a patient has been prescreened (see Prescreening Patients, page 1), the offer can be presented to the patient from the Purchase Summary and Patient Summary screens.

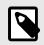

If the patient already has a HealthiPlan account, see Adding and Verifying Existing HealthiPlan® Patients, page 7.

- 1. Do **one** of the following:
  - On the Patient Summary screen, click patient finance.

| Patient Summary | patient finance |
|-----------------|-----------------|
| Patient:        |                 |

• On the Purchase Summary screen, click present offer.

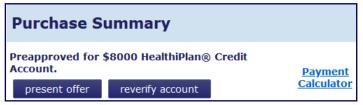

2. On the Preapproved screen, click print disclosures.

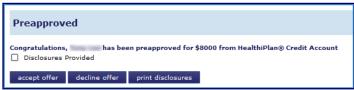

Provide the printed disclosure to the patient.

Inform the patient that they have been preapproved for the HealthiPlan® Credit Account, and ask them if they would like to accept the offer.

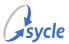

- 3. Do one of the following:
  - If the patient *declines* the offer, click **decline offer** to return to the previous screen.

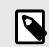

The prescreen offer remains available to the patient for 120 days.

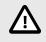

As the offer has been declined, there are no further instructions to follow in this guide. Proceed with the purchase using a different payment method.

• If the patient *accepts* the offer, click **Disclosures Provided**, then click **accept offer**.

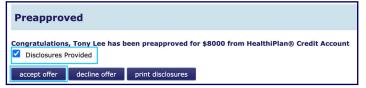

4. In the Accept Preapproval screen, do the following:

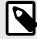

Most of the patient data on this screen is automatically populated with the information from the patient's record in Sycle. Verify that this information matches the patient's government ID. If the patient's record is incomplete or contains discrepancies, some fields—in addition to those mentioned below—will need to be edited or filled manually.

| Accept Preappro                                                 | oval                                                     |               |                                                        |
|-----------------------------------------------------------------|----------------------------------------------------------|---------------|--------------------------------------------------------|
|                                                                 | acceptable for a credit ap<br>ord in Sycle to ensure cor |               | nge the address fields in the credit application pleas |
| Store ID #<br>Application #<br>Last 4 SSN<br>Last 4 SSN (Again) | 3<br>840253195355                                        |               |                                                        |
| First Name                                                      | Tony                                                     | Date of Birth | 2 18 1976                                              |
| Last Name<br>Email                                              | Lee<br>tony@test.com                                     | Home Phone    | 111 555 1111 x                                         |
| Street 1<br>Street 2                                            | 111 Example Ave                                          |               |                                                        |
| City                                                            | Example City                                             |               |                                                        |
| State/Province<br>Zip/Postal Code                               | New Jersey V<br>07701                                    |               |                                                        |
| Country<br>apply cancel                                         | United States                                            | ~             |                                                        |
|                                                                 |                                                          |               |                                                        |

- a. Enter the patient's social security number in the SSN and SSN (Again) fields.
- b. Click Apply.

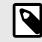

PO box addresses are not accepted for credit applications. The patient's address must match the primary addresses listed at the credit bureau.

If the application is approved, the Accept Preapproval screen will show the credit limit.

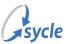

Accept Preapproval
P.O. Box address is not acceptable for a credit application. If you change the address fields in the credit application please
update your patient record in Sycle to ensure consistency.
Congratulations, your credit limit is \$0.00

You can now exit this window. The HealthiPlan credit account can now be used to fund the patient's purchases (see Funding a Purchase with HealthiPlan®, page 10).

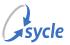

#### **3. Approving Patients with Instant Credit**

If patients have not been prescreened, an **Apply for HealthiPlan® Instant Credit** banner will appear in the Purchase Summary and Patient Summary screens. Clicking the **patient finance** button or the **apply now** button will allow you to apply for HealthiPlan® Instant Credit for the current patient.<sup>2</sup>.

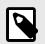

If the patient already has a HealthiPlan account, see Adding and Verifying Existing HealthiPlan® Patients, page 7.

- 1. Do one of the following to open the HealthiPlan® Instant Credit screen:
  - On the Patient Summary screen, click patient finance or apply now.

|                                             | HealthiPlan® Instant Credit                                                                                                    |  |  |
|---------------------------------------------|----------------------------------------------------------------------------------------------------|--|--|
| Patient Summary patient finance<br>Patient: | Advance datapet advance of center     Advance datapet advance datapet datapet dat |  |  |
|                                             | apply print disclosures cancel                                                                                                    |  |  |

• On the Purchase Summary screen, click **apply now**.

| Apply for Hea | lthiPlan® Instant Credit | Payment    |
|---------------|--------------------------|------------|
| apply now     |                          | Calculator |
| Patient:      |                          |            |
| Patient:      |                          |            |

2. On the *HealthiPlan*® *Instant Credit* screen, click **print disclosures** and provide the printed disclosure to the patient

| HealthiPlan® Instant Cr                                                   | dit                                                                                                    |
|---------------------------------------------------------------------------|----------------------------------------------------------------------------------------------------|
| P.O. Box address is not acceptable<br>update your patient record in Sycle | or a credit application. If you change the address fields in the credit application plea<br>o ensure consistency. |
| Store ID #                                                                |                                                                                                    |
| SSN                                                                       |                                                                                                    |
| SSN (Again)                                                               |                                                                                                    |
| First Name                                                                | Date of Birth                                                                                                    |
| Last Name                                                                 | Home Phone                                                                                                    |
| Email                                                                     |                                                                                                    |
| Street 1                                                                  |                                                                                                    |
| Street 2                                                                  |                                                                                                    |
| City                                                                      | print disclosures                                                                                                 |
| State/Province                                                            |                                                                                                    |
| Zip/Postal Code                                                           |                                                                                                    |
| Country                                                                   |                                                                                                    |
| Disclosure Provided     I confi                                           | m that I am logged in under my own User ID that is                                                                |
| not sh                                                                    | red with anyone else. Thave taken the required                                                                    |
| annual                                                                    | Compliance testing and passed with at least an 80%                                                                |
| apply print disclosures                                                   |                                                                                                    |

3. Complete the fields on the HealthiPlan® Instant Credit screen.

<sup>2</sup>The patient's address must match the primary addresses listed at the credit bureau. For patients living in an assisted living facility, the address of the facility may not be the one listed with the credit bureau.

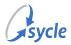

#### 4. Click **apply**.

When the patient is approved<sup>3,4</sup>, purchases can be made with the patient's HealthiPlan® credit account (see Funding a Purchase with HealthiPlan®, page 10).

<sup>&</sup>lt;sup>3</sup>If the Patient's application is denied, a message will appear stating that the patient's applications is under review ("Patient will be contacted by mail within 7-10 days.") Any further communication about the application must come from Comenity Bank via mail.

<sup>&</sup>lt;sup>4</sup>Creditors are required by law to obtain a written application for applicants under 21 years of age. As such, patients under 21 will not be automatically approved for instant credit. Instead, the patient will receive a letter from Comenity Bank within 7 - 10 business days containing information on how to complete the application.

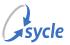

### 4. Adding and Verifying Existing HealthiPlan® Patients

Verifying a HealthiPlan account links an existing account to the patient's record in Sycle, allowing you to use the patient's existing HealthiPlan account to fund or refund purchases within Sycle.

Verification takes one of two forms:

- A patient has a HealthiPlan account that is *not* linked to their patient record; verification will allow purchases to be charged to HealthiPlan without requiring a separate application. (See Adding External HealthiPlan® Account to Patient Record, page 8.)
- A patient has a HealthiPlan account that *is* linked to their patient record; verification is needed to allow purchases or refunds to be charged to the account (see Reverifying Existing HealthiPlan® Accounts, page 9).

This verification can be done to add a HealthiPlan account — configured outside of Sycle — to a patient's record, and/or to verify an account that is already linked to a patient record (typically done when purchasing or refunding using HealthiPlan some days after the initial account approval).

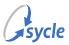

#### 4.1. Adding External HealthiPlan® Account to Patient Record

If a patient has a HealthiPlan account, follow these instructions to add the account information to the patient's Sycle record<sup>5</sup>.

- 1. Navigate to the Patient Summary screen.
  - a. Enter the patient's full or partial name in the **enter patient** field. Use the **Enter/Return** key or click **search** to search for the patient's record.
  - b. Under Search Results, click the patient's name to open the Patient Summary.
- 2. Under **patient finance** and beside the Apply for HealthiPlan® Instant Credit text, click **verify account** to open the Verify Patient Finance Account screen.

| patient finance                       |                            |
|---------------------------------------|----------------------------|
| Apply for HealthiPlan® Instant Credit | t apply now verify account |
| Verify Patient Fin                    | ance Account               |
| Verification Method<br>Account Number | Account Number and Zip V   |
| Zip<br>back verify account            |                            |

- 3. On the Verify Patient Finance Account screen, select a Verification Method.
- 4. Depending on the verification method selected in Step 3, complete the remaining fields.
- 5. Click **verify account**.

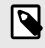

If the "Your account has been expired, inactive or suspended. Please try applying new." message appears, click **apply new** and follow the instructions in Approving Patients with Instant Credit, page 5.

With the account verified, purchases can now be charged to the HealthiPlan account. Proceed to Funding a Purchase with HealthiPlan®, page 10.

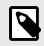

If the Patient Summary screen shows "Patient application is under review" or "Available Credit" shows \$0.00 after the verification process, the patient will need to apply for a new account. Click **apply** and follow the instructions in Approving Patients with Instant Credit, page 5, starting with Step 2.

<sup>&</sup>lt;sup>5</sup>Sycle does not retain the patient's account information. If a patient wants to make a purchase or receive a refund after the day they verified or were approved for a HealthiPlan® Credit account, the system needs to verify the account number (see Reverifying Existing HealthiPlan® Accounts, page 9).

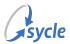

#### 4.2. Reverifying Existing HealthiPlan® Accounts

1. Under **patient finance** and below the Apply for HealthiPlan® Instant Credit text, click **reverify account** to open the Verify Patient Finance Account screen.

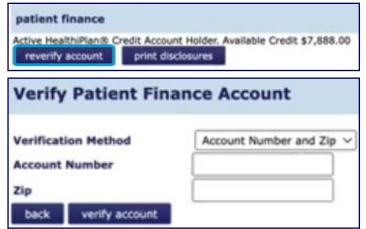

- 2. On the Verify Patient Finance Account screen, select a Verification Method.
- 3. Depending on the verification method selected in Step 2, complete the remaining fields.
- 4. Click verify account.

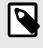

If the "Your account has been expired, inactive or suspended. Please try applying new." message appears, click **apply new** and follow the instructions in Approving Patients with Instant Credit, page 5.

With the account verified, purchases and refunds can now be charged to the HealthiPlan account. Proceed to Funding a Purchase with HealthiPlan®, page 10 or Refunding a HealthiPlan® Credit Account, page 15.

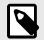

If the Patient Summary screen shows "Patient application is under review" or "Available Credit" shows \$0.00 after the verification process, the patient will need to apply for a new account. Click **apply** and follow the instructions in Approving Patients with Instant Credit, page 5, starting with Step 2.

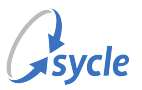

## 5. Funding a Purchase with HealthiPlan®

After a patient's application has been approved (via prescreening or instant credit), that patient's purchases can be funded using HealthiPlan.

1. On the *Purchase Summary* screen, click **payment** to open the *Add Payment* screen.

| Add Payment     |              |              |                             |
|-----------------|--------------|--------------|-----------------------------|
| Amount:         | \$ 0         | t            | otal amt                    |
| Payment Type:   | HealthiPlan® |              | ~                           |
|                 | Use Patien   |              | 3's Account<br>count Number |
| Finance Option: | Standard Re  | rvolving: In | terest rate 28.99%          |
| Description:    |              |              |                             |
| Date:           | 10 ~ 31      | ~ 2022       |                             |
| save            |              |              |                             |

2. On the Add Payment screen, enter the value of the payment in the Amount field.

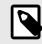

You can click the **total amt** button to fill the Amount field with the total outstanding invoice balance.

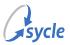

- 3. In the **Payment Type** field, select **HealthiPlan**® and do one of the following:
  - To use the patient's account for funding, leave the Use [Patient Name]'s Account option selected and proceed to Step 4.

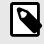

If the **Use [Patient Name]'s Account** option is not available, the patient does not have an approved application linked to their patient record.

• To use an account that is not linked to the patient's record, select **Enter Non-Patient Account Number**. Complete the fields and click **verify account**. Proceed to Step 4.

| Enter Non-Patient Account Number |                  |  |
|----------------------------------|------------------|--|
| Acct. Number:                    | 1111111111111111 |  |
| Acct. Number Again:              | 1111111111111111 |  |
| Acct. Holder Zip:                | 11111            |  |
| verify account                   |                  |  |

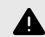

Account information entered here is *not* saved to the patient record.

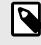

This section is used to apply payment from an account that is not linked to the patient. If the patient has an existing HealthiPlan account that is not linked to their patient record, add the patient's HealthiPlan account information to their record (see Adding and Verifying Existing HealthiPlan® Patients, page 7).

4. Select one of the fields under **Finance Option**.

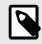

The available finance options may change when the value of the **Amount** field is adjusted.

- 5. (Optional) Enter a description in the **Description** field.
- 6. If needed, adjust the date in the **Date** field.
- 7. Click **save** to close the Add Payment screen and return to the Purchase Summary screen.
- 8. On the *Purchase Summary* screen, collect any outstanding balance from the patient via other payment types.

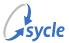

9. Click save. The patient's available credit will be adjusted to reflect the purchase.

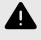

If you are shown a "Patient's HealthiPlan payment cannot be processed, please reverify patient's account or use another form of payment." error message when saving, click **reverify account** at the top of the Purchase Summary screen and follow the instructions in Reverifying Existing HealthiPlan® Accounts, page 9.

10. Click **print**. This will print the invoice and the HealthiPlan® Sales Receipt.

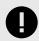

Print **two** copies of the HealthiPlan® Sales Receipt. Collect the signature(s) on both copies.

11. Provide one copy to the patient and retain the other copy for your records. This is important for your protection in any disputes.

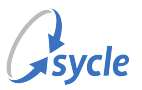

#### 6. Editing a HealthiPlan® Payment

A payment can be edited on the same business day the payment was made.

1. On the *Purchase Summary* screen, click **edit** on the HealthiPlan payment line to open the *Edit Payment* screen.

| Edit Payment    |                                         |                         |
|-----------------|-----------------------------------------|-------------------------|
| Amount:         | \$0                                     | total amt               |
| Payment Type:   | HealthiPlan®                            | ~                       |
|                 | Use Patient Test2     Enter Non-Patient |                         |
| Finance Option: | Standard Revolving                      | g: Interest rate 28.99% |
| Description:    |                                         |                         |
| Date:           | 10 ~ 31 ~ 2                             | 2022                    |
| save            |                                         |                         |

2. Adjust the fields on this screen as needed.

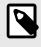

The fields on the *Edit Payment* screen are identical to those on the *Add Payment* screen. These fields are defined in detail in Funding a Purchase with HealthiPlan®, page 10.

- 3. Click **save** to close the *Edit Payment* screen and return to the *Purchase Summary* screen.
- 4. On the *Purchase Summary* screen, click **save**. The patient's available credit will be adjusted to reflect the adjusted purchase amount.
- 5. Click **print**. This will print the invoice and the HealthiPlan® Sales Receipt.

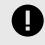

Print **two** copies of the HealthiPlan® Sales Receipt. Collect the signature(s) on both copies.

6. Provide one copy to the patient and retain the other copy for your records. This is important for your protection in any disputes.

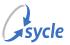

## 7. Voiding a HealthiPlan® Payment

A payment can be voided on the same business day the payment was made. To process a refund for returned equipment, see Refunding a HealthiPlan® Credit Account, page 15.

• On the *Purchase Summary* screen, click **delete** on the HealthiPlan payment line.

The payment is voided, and the patient's credit balance will be adjusted accordingly.

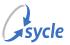

### 8. Refunding a HealthiPlan® Credit Account

HealthiPlan payments can be edited (Editing a HealthiPlan® Payment, page 13) or voided (Voiding a HealthiPlan® Payment, page 14) on the same day the payment was added. Refunds are not restricted to the same day the payment was added.

The instructions below cover returning equipment and processing a refund to HealthiPlan.

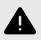

While you are not restricted from making refunds without making a return, it is best practice to process refunds to third parties only after the equipment on the invoice has been marked as returned. This ensures a clean audit trail.

In a situation where the patient is not returning their equipment (such as changing payment methods when the void option is no longer available), return the items and refund the payments on the initial invoice using the instructions below, then create a new invoice with the items and process the new payment on that invoice.

- 1. Verify the patient's HealthiPlan® credit account (see Adding and Verifying Existing HealthiPlan® Patients, page 7).
- 2. Navigate to the appropriate invoice to open the *Invoice Summary* screen.

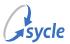

3. (Optional) On the *Invoice Summary* screen, return the equipment.

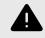

While this step is optional, refunds *should* be processed only after the equipment on the invoice has been marked as returned. This ensures a clean audit trail.

| Return                     |                         |
|----------------------------|-------------------------|
| OK to return these items?  |                         |
| ✓• (Left)                  |                         |
| veturn to inventory stock  | livered) Action         |
| Return Date: 11 v 7 v 2022 | 2018 edit delete return |
| Return Cance               | \$1,800.00              |

- a. Click **return** on the equipment line of the invoice to open the *Return* dialog screen.
- b. In the *Return* dialog screen, verify the items being returned, whether the item(s) should be returned to inventory stock, and the return date.
- c. Click Return.
- d. If applicable, select the patient's current equipment or leave as "None."

|                                             | Return |        |
|---------------------------------------------|--------|--------|
| OK. Purchase returned.<br>Current Equipment |        |        |
| Left: None                                  | ~      |        |
|                                             |        |        |
|                                             | ОК     | Cancel |

- e. Click **OK** to complete the return and to close the *Return* dialog screen.
- 4. On the *Invoice Summary* screen, click **refund** to open the *Add Refund* screen.

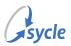

5. Complete the fields in the Add Refund screen.

| Add Refund     |              |               |
|----------------|--------------|---------------|
|                |              |               |
| Refund Type:   | HealthiPlan® | ~             |
| Refund Reason: | Return       | ~             |
| Amount:        | \$ 1800      |               |
| Description:   |              |               |
| Date:          | 11 v 7       | <b>v</b> 2022 |
|                |              | save          |

- a. In the Refund Type field, select HealthiPlan®.
- b. Select an option in the *Refund Reason* field.
- c. In the Amount field, enter the value of the return.

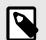

This amount can not exceed the amount financed with HealthiPlan®.

- d. (Optional) In the *Description* field, enter a **description**.
- e. (Optional) If needed, adjust the Date field.
- f. Click save to close the Add Refund screen and return to the Invoice Summary screen.
- 6. On the Invoice Summary screen, click save.

Within three business days, the return will be processed, the patient's account will be credited, and the office account will be debited.

If the patient is retaining the equipment that was returned, create a new invoice with the items and process the new payment on that invoice.

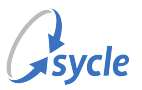

# Appendix A. Document Revision History

| Rev # | Date                                                                                                    | Description                                                                                                    |
|-------|----------------------------------------------------------------------------------------------------|----------------------------------------------------------------------------------------------------|
| 2.3   | 2024-02-28                                                                                                    | Updated the <i>Refunding a HealthiPlan® Credit Account</i> chapter to<br>remove language that suggested a restriction in the software would<br>not permit processing refunds without making a return, and marked<br>some steps as optional. Added notes and warnings about how<br>processing a refund absent a return is contrary to best practices, and<br>provided guidance on the correct workflows involved.                                                                                                    |
| 2.2   | 2023-03-13                                                                                                    | Document updated to latest branding format.                                                                                                    |
|       | Image in Prescreening Patients chapter expanded for visibility.                                                                                                |                                                                                                    |
|       | Cropped screenshot of the Accept Preapproval screen in the Accepting<br>a Prescreen Offer chapter replaced with an image displaying all text on<br>the screen. |                                                                                                    |
|       |                                                                                                    | Fixed an XML variable in the Accepting a Prescreen Offer chapter that displayed a button name for Sycle Pro alongside the Private Practice button name.                                                                                                    |
| 2.1   | 2022-12-08                                                                                                    | Note added to Adding External HealthiPlan® Account to Patient<br>Record and Reverifying Existing HealthiPlan® Accounts chapters to<br>reflect new workflow for existing accounts that have been added/<br>verified in Sycle but show a \$0.00 balance (introduced in Sycle Private<br>Practice 3.58).                                                                                                    |
| 2     | 2022-11-09                                                                                                    | Document rewrite, revisions, branding updates.                                                                                                    |
|       |                                                                                                    | <ul> <li>Existing procedures rewritten for clarity.</li> <li>Most images replaced with higher-quality examples.</li> <li>Document branding updated to current format.</li> <li>Funding a Purchase with HealthiPlan® chapter updated to include<br/>new error message dialog when attempting to save an invoice with<br/>an unverified or otherwise invalid HealthiPlan account (introduced in<br/>Sycle Private Practice 3.57).</li> <li>Adding and Verifying Existing HealthiPlan® Patients chapter added,<br/>containing two subchapters:</li> <li>Adding External HealthiPlan® Account to Patient Record chapter</li> </ul> |
|       | added to reflect new workflows introduced in Sycle Private Practice 3.57.                                                                                      |                                                                                                    |
|       | <ul> <li>Reverifying Existing HealthiPlan® Accounts chapter rewritten to<br/>reflect new workflows introduced in Sycle Private Practice 3.57.</li> </ul>       |                                                                                                    |
|       |                                                                                                    | • Warning about applicants for HealthiPlan® Instant Credit under 21 years of age moved from the <i>Refunding a HealthiPlan</i> ® <i>Credit Account</i> chapter to the <i>Approving Patients with Instant Credit</i> chapter.                                                                                                    |
| 1     | 2022-03-03                                                                                                    |                                                                                                    |